# COMMENT CA MARCHE – GUIDE PEDAGOGIQUE

# **TELECHARGER L'APPLICATION**

- 1. Aller sur les « stores », Apple Store ou Play Store suivant le modèle de smartphone.
- 2. Taper « hehop » dans le champ de recherche (hehop help for hope pour Play Store)
- 3. Une fois l'application téléchargée, plusieurs pages d'information vous décrivent le fonctionnement de l'application

# **SE CONNECTER A L'APPLICATION**

# Créer son compte

Cliquer sur Créer son compte sur l'écran de bienvenue

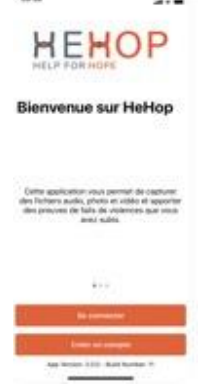

Pour cela il faut une adresse e-mail et un mot de passe

#### *Recommandations*

- *Choisir dans la mesure du possible une adresse email créée spécifiquement pour ce compte*
- *Ne pas choisir un mot de passe qui est une combinaison ou contient des dates mémorables, un code postal de lieux connus (domicile, travail, vacances, résisence secondaire, etc.) ainsi que des prénoms & noms de proches.*
- *D'utiliser des outils tels que Tap Forms, 1Paswword, Dashlane pour stocker votre mot de passe dans un lieu sûr car il est courant de ne pas s'en souvenir*

#### Récupérer son mot de passe

En cas de perte de votre mot de passe

Sur l'écran de connexion, cliquer sur le lien qui permet de récupérer son mot de passe Cela génère l'envoi automatique d'un mail contenant la procédure de changement du mot de passe via à un formulaire de mise à jour.

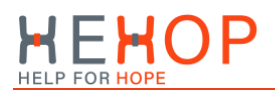

# Créer son profil

La création du profil se fait à partir de la fonction Réglages.

#### *Important*

*La création du profil est l'opération qui va déclencher automatiquement l'ouverture d'un coffre-fort numérique. Cette opération prend environ 2 minutes. Durant la création du coffre-fort numérique il est recommandé de ne pas capturer de fichiers audio, photo ou video, cela risquerait de compromettre la sécurisation de ces fichiers.*

Les médias capturés sont anonymes, ils sont rattachés à un code d'identification et non au profil.

## Paramétrer l'application

Cliquer sur les 3 barres en haut à droite et ensuite cliquer sur Réglages

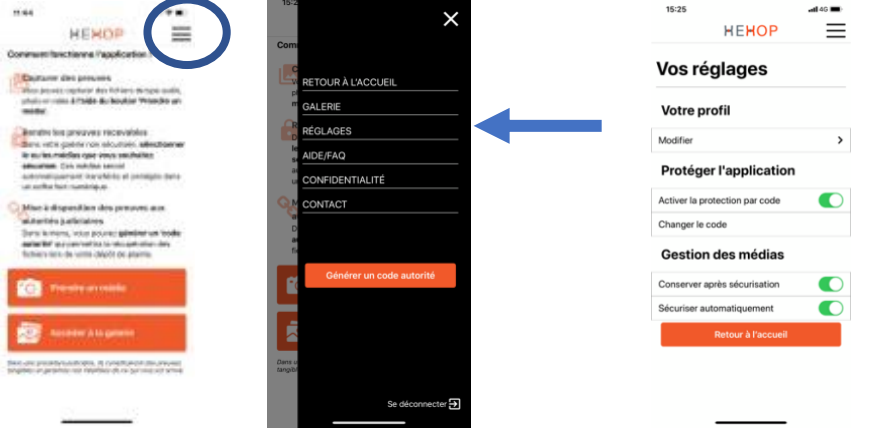

Cette section permet de : **Etape 1 - Compléter son profil**

#### **Etape 2 - Activer la protection par code**

Cette fonctionnalité permet de ne plus entrer son identifiant et mot de passe pour se connecter à l'application. Une fois cette fonction activée et le code choisi, l'accès à l'application se fera en entrant ce code ou par FaceID si votre téléphone dispose de cette fonction.

En cas d'oubli de ce code il est demandé de se connecter à l'application avec son identifiant et mot de passe afin de pouvoir changer le code

#### *Recommandation*

HeHop\_Comment\_ca-marche 01/12/2020 00/12/2020

*Il est fortement recommandé de ne pas choisir un code qui reprend ou est la combinaison de dates mémorables ou de code postal de lieux connus (domicile, travail, vacances, résidence secondaire, etc.).*

# **Etape 3 -Sélectionner les modes de gestion des médias**

L'application permet de capturer des fichiers audio, photos et vidéo qui sont destinés à être enregistrés sur la blockchain et stockés sur un serveur sécurisé. La gestion de ces fichiers se fait à partir de la galerie.

La gestion des médias permet de :

- Conserver les fichiers après sécurisation
- Sécuriser les fichiers automatiquement

#### *Option 1 : les 2 fonctionnalités sont activées*

Cela veut dire que :

- a) Les fichiers capturés sont automatiquement enregistrés sur la blockchain et envoyés vers le serveur crypté
- b) Les fichiers restent visibles dans la galerie sécurisée et peuvent être consultés après sécurisation.
- c) Les fichiers consultables peuvent être effacés de la galerie sécurisée. Cette action n'annule pas l'enregistrement blockchain et le stockage du fichier initial sur le serveur

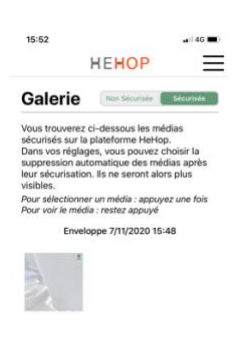

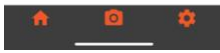

#### *Option 2 : la fonction « sécuriser automatiquement » est désactivée*

La sécurisation doit se faire manuellement à partir de la galerie non sécurisée de l'application

Pour sécuriser le media, appuyer sur sécuriser le média avec la possibilité ensuite de renommer le média et d'insérer une description

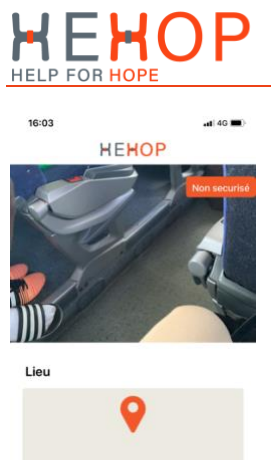

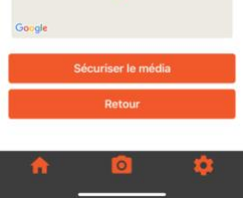

## *Option 3 : seule la fonction sécuriser automatiquement est activée*

La sécurisation se fera automatiquement et une fois sécurisés, les fichiers ne seront pas visibles dans la galerie.

Il n'est pas possible pour les fichiers qui sont en sécurisation automatique de rajouter une description

## *Important*

*Les fichiers capturés qu'ils soient sécurisés ou non, qu'ils soient conservés ou non après sécurisation, ne sont pas visibles en dehors de l'application. Concrètement ils ne sont pas visibles dans et depuis la galerie du smartphone.*

# **CAPTURER DES MEDIAS**

#### **Etape 1 - Cliquer sur prendre un média**

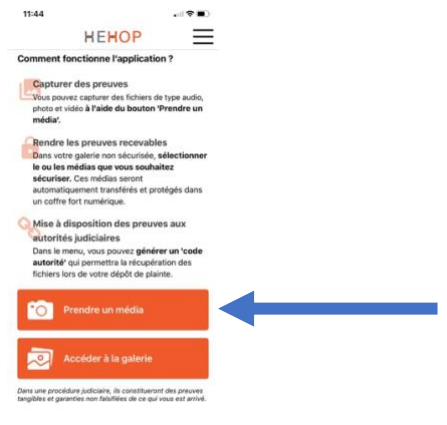

# **Etape 2 - Sélectionner le type de média**

Le mode sélectionné - video photo, audio - s'affiche en jaune

#### **Etape 3 – Activer la prise du média**

Appuyer sur le bouton rouge pour lancer l'enregistrement audio/video ou la prise de photo.

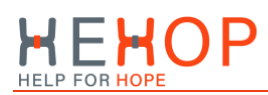

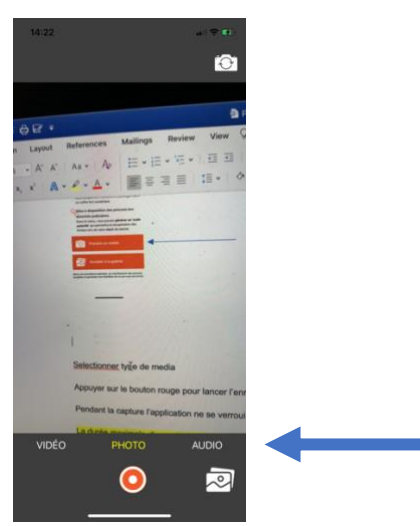

La durée maximale d'enregistrement est de

- 20 minutes par fichier audio
- 5 minutes par fichier video

#### *Important*

*Pendant un enregistrement audio l'application se verrouille et tourne en tâche de fond, l'écran du smartphone redevient donc noir*

## **RECUPERER LES PREUVES**

#### **Etape 1 - Demander un code**

En utilisant HeHop vous protégez et sécurisez dans un coffre-fort numérique les preuves nécessaires à la constitution de votre dossier judiciaire.

Pour récupérer les preuves collectées par la victime (ou le témoin), l'application permet de générer une clé numérique. Cette clé est la moitié de la combinaison numérique permettant d'ouvrir le coffre-fort numérique sur lequel sont sauvegardées les preuves.

Cliquer sur l'icône et ensuite cliquer sur le bouton demander un code

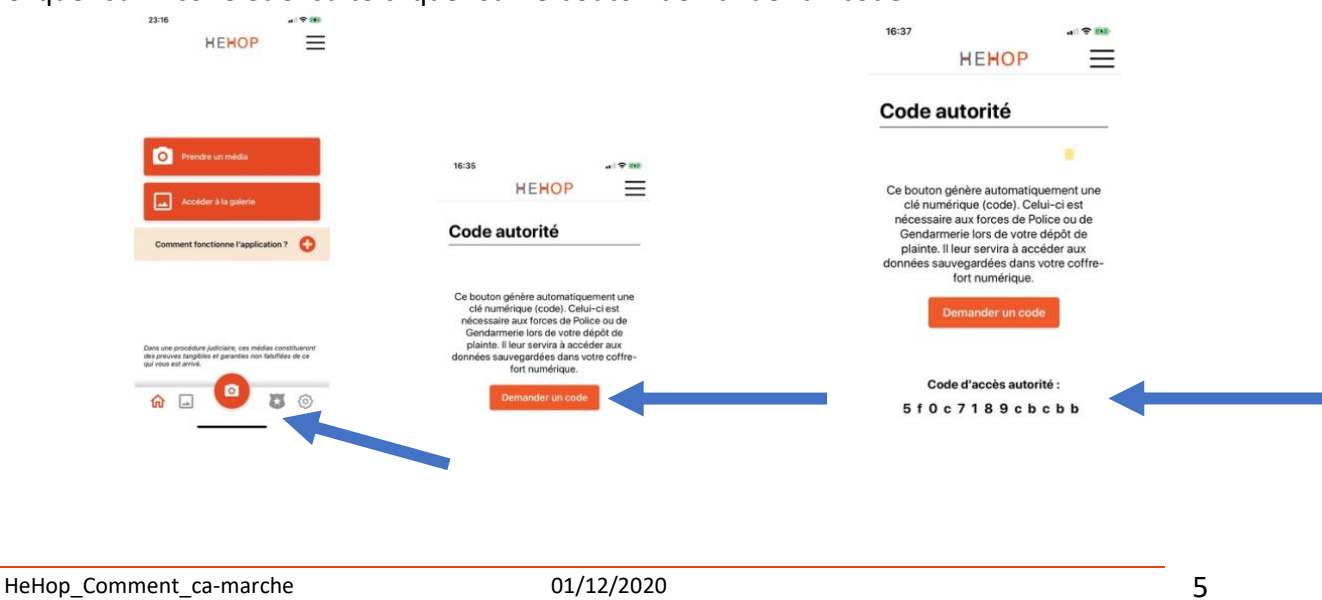

## **Etape 2 – Récupération du 2ème code et accès aux preuves**

Ce bouton génère automatiquement un premier code (clé numérique).

Ce code devra être complété d'une deuxième clé numérique pour l'ouverture de votre coffre-fort numérique. Pour récupérer cette deuxième clé numérique et la procédure de connexion à votre coffre-fort numérique, contactez-nous à [support@hehop.net.](mailto:support@hehop.net)

Vous pouvez également nous autoriser à communiquer cette clé à :

- une association et/ou un.e avocat.e qui vous accompagne dans vos démarches judiciaires

- un enquêteur de la gendarmerie ou de la police qui traite votre plainte

Toute communication de la deuxième clé numérique sera soumise à vérification de l'identité du demandeur